# **Quick Install Guide**

# X3200

X3200 is a full-featured, high-speed ISDN Internet Access Router for both single users and small-sized companies.

With the Configuration Wizard from your BinTec Companion CD, BinTec Communications AG offers you a quick and convenient way to start running your X3200. You can create a basic configuration via the serial interface of your Windows PC. This basic configuration includes all the important settings of the router, access to the Internet via an Internet Service Provider (ISP), and connection to a WAN partner (e.g. to a corporate headquarters). As the Configuration Wizard guides you step by step through the configuration, detailed knowledge of networking technologies is not necessary. Graphic illustrations and a detailed online help system you can access at any time during the configuration offer additional support.

The Configuration Wizard is one of several possible ways of configuring your router. Access to your router in this case is realized via the serial interface. Additional methods of accessing your router are described in your User's Guide; they can be used to fine tune the configuration of your router.

These are the system requirements for creating a configuration with the Configuration Wizard and for running X3200 with this configuration:

- Windows 95, 98 or Windows NT 4.0 or Windows 2000
- Network card installed (Ethernet)
- Installed Microsoft TCP/IP protocol (see Section 2 "Checking and Installing the TCP/IP Protocol")
- High color monitor (more than 256 colors) for correct display of graphics

This Quick Install Guide takes you step by step through the basic configuration of your X3200. Congratulations on your new purchase and have fun!

# Setting up and Connecting

You can integrate your router in a local area network (LAN):

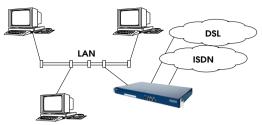

All ports are located on the front of your router:

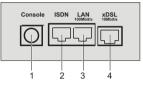

Connect the cables in the following order:

- **Caution!** Incorrect cabling of the ISDN and LAN interfaces may damage your router! Make sure you connect the LAN interface of the router to the LAN interface of the PC/hub and the ISDN interface of the router to the ISDN connection.
- Connect the serial port of your PC (COM1 or COM2) to the serial port (1) of your router. Use only the serial cable (gray) supplied.
- LAN: Connect the LAN interface of your router (3) to your LAN using the red LAN cable supplied.
- Single user system: Connect the LAN interface of your router (3) to the network card of your PC. Use only the red LAN cable supplied and the adaptor cable. Connect the two cables together.
- Connect the ISDN interface of the router (2) to your ISDN socket using the black ISDN cable supplied.
- Connect the interface (marked xDSL) of the router (4) to the 10Base-T interface of the xDSL modem. Use only the cable supplied for this purpose by your provider.
- Connect the router to a mains socket using the power cable supplied.

# 2 In Advance of Configuration

### **Router Settings**

Before you start to configure your router, make sure you have the following information about your ISDN- or xDSL-connection and your network environment. Write down your values in the table below so that you can quickly find the necessary information while you are performing the configuration. There are examples for all settings.

- ISDN numbers: The phone numbers of your ISDN connection.
- If you have an existing network, ask your system administrator for the IP address and netmask of your router. If you are installing a new network, simply use the example values given.

| Access data         | Example       | Your value |
|---------------------|---------------|------------|
| ISDN numbers        | 10, 11, 12    |            |
| Router's IP address | 192.168.1.254 |            |
| Router's netmask    | 255.255.255.0 |            |

## **High-Speed Internet Access**

At present, you can configure high-speed Internet access in Germany only through certain service providers. You need access data for the Internet, which you receive from the ISP.

| Access data                             | Example   | Your value |
|-----------------------------------------|-----------|------------|
| Provider name                           | T-Online  |            |
| User account                            | MyName    |            |
| T-Online number                         | 1234567   |            |
| Joint user account<br>(other user code) | 0001      |            |
| Password                                | TopSecret |            |

## **Corporate Network Connection (LAN-LAN-Connection)**

For the connection to a corporate network or another WAN partner, you must have the following information about the opposite terminal.

| Access data                      | Example       | Your value |
|----------------------------------|---------------|------------|
| Partner's name                   | BigBoss       |            |
| Dial-in number                   | 0911987654321 |            |
| Local name                       | LittleIndian  |            |
| Password                         | Secret        |            |
| Partner's network<br>address(es) | 10.1.1.0      |            |
| Partner's netmask(s)             | 255.255.255.0 |            |

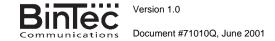

Agree upon the data with your partner: You must both use the same password: your entry under "Local name" must be the same as the name your partner uses for you as WAN partner; your entry for "Partner name" must be the same as the name your partner uses as local name.

#### Checking and Installing the TCP/IP Protocol

Make sure the TCP/IP protocol is installed on your PC before you start the configuration. To check if the TCP/IP protocol is already installed or to install it now, proceed as follows:

- Click Settings Description Control Panel in the Start menu. Double click Network.
- Windows 95/98: Look for TCP/IP in the list of network components.
- For Windows NT: Select the Protocols tab. Search in the network protocols list for TCP/IP protocol.
- > If you can't find this entry, install the TCP/IP protocol as described below. Otherwise, close the dialog box and start configuration (Section 3).

Installing the TCP/IP protocol:

- Windows 95/98: Click Add in the Network dialog box. Select Protocol in the list of network components. Click Add. Select Microsoft as manufacturer and TCP/IP as network protocol. Click **OK.** In an existing network, you might have to configure additional settings here. Ask your system administrator. If you are setting up a new network, click OK. Your PC is now configured as a DHCP client.
- For Windows NT: Click the Protocols tab in the Network dialog box. Click Add. Select TCP/IP protocol from the list of network protocols. Click OK. Click Yes if you are configuring a new network (PC as DHCP client). In an existing network, ask your system administrator.
- > Follow the instructions on the screen and finally restart your PC. Repeat the installation on all PCs with which you need to access the Internet or corporate network.

#### Installing BRICKware 3

- Close all Windows programs on your PC.
- Put your BinTec Companion CD into the CD-ROM drive of your PC. The Start window appears automatically after a short time. If the Start window does not open automatically, click your CD-ROM drive in Windows Explorer and double-click setup.exe.
- Click BRICKware. The setup program starts.
- Specify the directory in which BRICKware should be installed.
- Select your router, in this case X3200.
- Select the software components you wish to install. Simply choose from the preset list.

The Activity Monitor monitors your router connections. The DIME Tools comprise mainly configuration assistants, which are not necessary for the basic configuration of X3200. The Configuration Wizard starts after the installation has finished.

#### Configuring your Router 4

The configuration of your router with the Configuration Wizard is guick and easy. Please note: If you have already configured your router with the Configuration Wizard, the Wizard can assume the preset values. Finally, the configuration is transferred to the router and saved on the PC.

You can carry out the configuration in either Quick Mode or Expert Mode. If you are unfamiliar with networking technologies, choose Quick Mode.

You can select from the following configuration options: basic router configuration. Internet access and corporate network connection (LAN-LAN connection). The basic router configuration is essential. It integrates the router in your local network and enables the use of communications applications (CAPI).

- Select the desired options and follow the instructions on the screen.
- If you have set up a new network and installed the TCP/IP protocol on the PC as described above, configure your router as a DHCP server.

In this case, the PC must be assigned an IP address at the end of configuration. This happens automatically under Windows NT. Under Windows 95 or 98, the Configuration Wizard starts the program WINIPCFG:

Click Yes to start WINIPCFG. Click Renew All and then click OK.

#### Configuring a PC 5

If you have selected communications applications (CAPI) during configuration, you will now be asked to perform CAPI configuration. CAPI allows you to send and receive fax messages, use an answering machine, etc.

Click Yes to start configuration. If not entered already, enter the IP address of your router in the Remote CAPI tab and enter the user name and password for the users of telematic services entered previously in the Configuration Wizard. Click Use these values. Click OK.

To be able to use fax services on your PC, you must also install a CAPI application such as RVS-Com Lite. RVS-Com Lite is included on your BinTec Companion CD, and you can obtain the necessary license upon registering your product at www.bintec.net.

Click RVS-Com Lite in the setup program (see Section 3 "Installing") BRICKware") to install RVS-Com Lite and follow the instructions on the screen. An online help system is also available.

You can set up Internet access over your router for all PCs in the same network as your router. In order to do this, you must configure the router as gateway and as DNS on all PCs that have not been configured as DHCP clients.

Proceed as follows:

- ▶ In the start menu click Settings ▶ Control Panel. Double click Network.
- > Select TCP/IP in the network components list (for Windows NT this is on the Protocols tab) and click Properties.
- > Enter the IP address of your router in the Gateway tab under New Gateway. Click Add. (Windows NT: Enter the IP address of your router in the IP Address tab under Standard Gateway).
- Click the DNS Configuration tab and enter the IP address of your router under DNS Server Search Order. (Windows NT: Click the DNS tab and enter the IP address of your router under DNS Server Search Order. Click Add and then OK. Follow the instructions on the screen.

Testing the Configuration 6

BinTec Communications AG, Südwestpark 94

90449 Nürnberg

Fax.

Telephone:+49 911 / 96 73 - 0

+49 911 / 688 07 25 www.bintec.net, info@bintec.net

You have successfully finished the configuration of your router!

- Remove the cable from the serial port of your router now.
- Caution! Incorrect configuration of the devices in your LAN may result in unintended connections and increased charges! Monitor vour router and make sure it does not establish unwanted connections (and charges). Observe the LED displays of your router (LED L1/L2 on: connection is set up) or use the Activity Monitor (see User's Guide).
- > Test the connection to your router. Click Run in the Start menu and enter ping, followed by a space and the IP address of your router. A window appears with the response "Reply from .... ".
- Now open your Internet Browser and enter www.bintec.net. to test access to the Internet. BinTec's Internet pages contain the latest news, updates and further documentation.

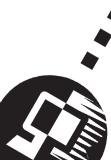